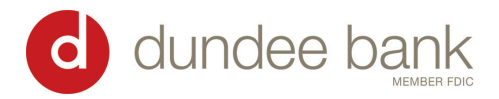

## Remote Deposit Instructions

- 1. Login to website via the Business login as normal [\(www.dundeebanking.com\)](www.dundeebanking.com)
- 2. Click on the "Checks & Deposits" tab towards the top
	- a. This should launch a new window & establish secure connection with the bank
- 3. On the left, click the yellow "Create Deposit" button
	- a. Enter total batch amount
	- b. Select account to deposit checks into
	- c. Store Number can be left blank every time
- 4. Insert checks into the scanner facing outward
- 5. When ready, click yellow "Scan" button on the left side to start scanning checks
- 6. IF there are any errors:
	- a. Click yellow "Fix Errors" box to be taken right to where the error was
	- b. Manually enter the field in question and hit ENTER to save change
	- c. After fixing all errors, the yellow "Fix Errors" box should switch to "Submit Deposit"
- 7. OPTIONAL  $\rightarrow$  before submitting deposit, you can print a report by clicking on "Export As" on the  $l$ eft
	- a. Choose which kind of report you would like
	- b. Print report & paperclip checks to the report, hang on to report/checks for 60 days
- 8. When fully ready, click "Submit Deposit" twice and everything should get sent over to us

## Look Up Suspended Batches

- 1. Login to website via the Business login as normal
- 2. Click on "Checks & Deposits" at the top
- 3. Once logged into Merchant Capture portal, click bubble for "All Deposits" under "View Items" tab
- 4. On the right side of the Search bar, click the downward-pointing black triangle to open Search
- 5. Set appropriate date/dollar amount range and Search to find
- 6. To open the batch back up, click on the icon on farthest right side of the window (View Deposit)
- 7. From there, you can fix any errors or add any checks to a Suspended batch and Submit for deposit

## Look Up Submitted Batches

- 1. Login to website via the Business login as normal
- 2. Click on "Checks & Deposits" at the top
- 3. Once logged into Merchant Capture portal, click bubble for "All Deposits" under "View Items" tab
- 4. On the right side of the Search bar, click the downward-pointing black triangle to open Search
- 5. Set appropriate date/dollar amount range and Search to find
- 6. To open the batch back up, click on the icon on farthest right side of the window (View Deposit)

\*Any batch submitted before 6pm CST will hit your account that same Business Day \*\*Proper indorsements required for any Remote Deposit checks